# **دليل المشاركة االفتراضية في اجتماع ICANN**

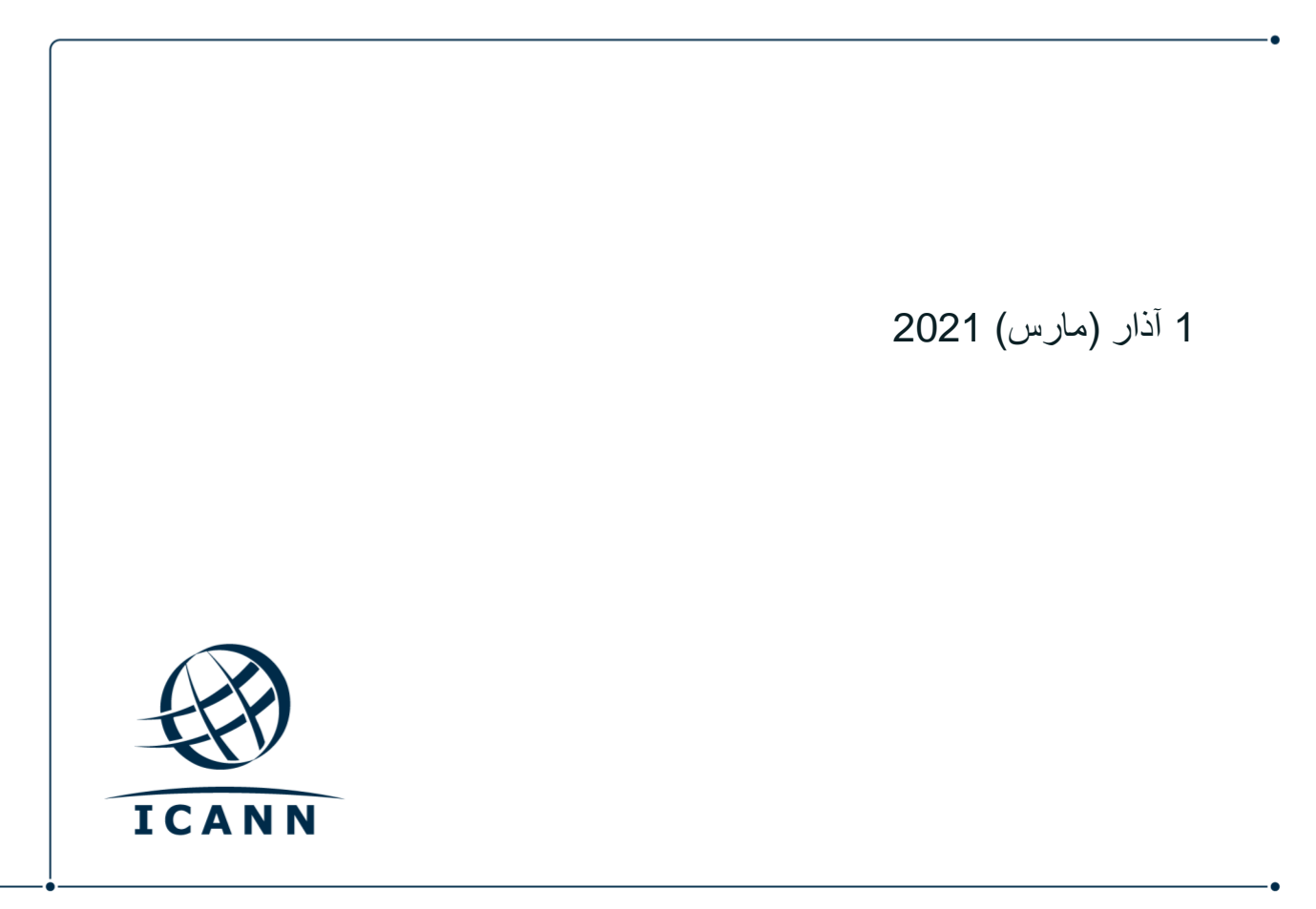

**لنبدأ اآلن:** 

- **•** تجرى الجلسات االفتراضية خالل اجتماعات ICANN العامة باستخدام منصة برنامج Zoom.
- **•** ليس من الضروري أي يكون لديك حساب خاص بك في برنامج Zoom ولكنك تحتاج الى رابط تطبيق زوم أو معّرف االجتماع )ID Meeting )لتستطيع المشاركة في الجلسة.
	- **•** يمكنك تحسين تجربتك مع برنامج Zoom من خالل تحميل تطبيق البرنامج على جهاز حاسوبك.
- إن كنت مشاركاً من خلال هاتفك النقّال أو لوحك الذكي، فإنه يتعين عليك تحميل تطبيق البرنـامج على جهازك لتتمكن من الوصول الى روابط الجلسة المنعقدة من خالل برنامج Zoom.
	- **•** عند استخدام تطبيق Zoom، يرجى تحميل اإلصدار األحدث للبرنامج.

# **إيجاد روابط برنامج Zoom الخاصة بالجلسة**

**•** يمكنك إيجاد رابط الجلسة المنعقدة من خالل برنامج Zoom أو معّرف االجتماع )ID Meeting )في [جدول االجتماع.](https://schedule.icann.org/) تحت عنوان الجدول )ٍSchedule)، اختر جدول األعمال )Agenda).

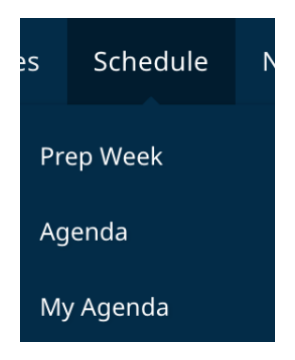

**•** أنقر على أي جلسة وستظهر لك روابط المشاركة أو معّرفات االجتماعات عبر برنامج Zoom.

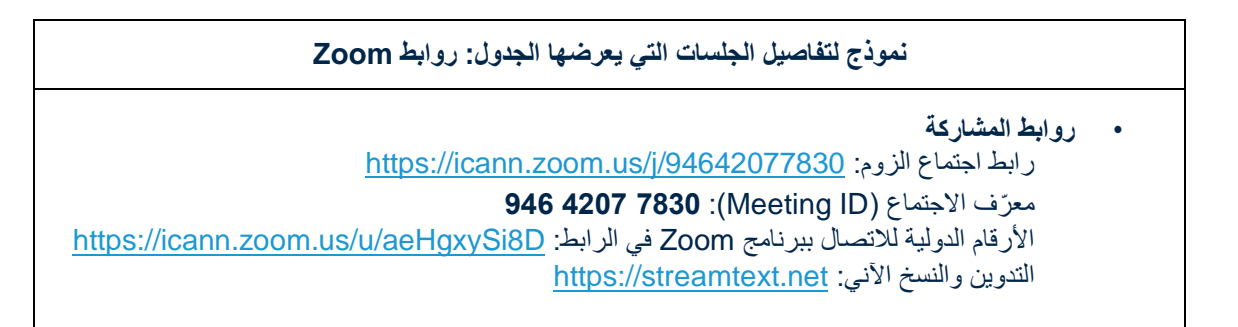

- **•** لالنضمام الى الجلسة من خالل سطح المكتب )الديسكتوب( في حاسوبك:
- **-** إن كنت قد قمت بتحميل تطبيق برنامج Zoom، فببساطة أنقر على رابط الزوم الموجود في وصف الجلسة المعنية.
- **-** إن لم تقم بتحميل التطبيق، أدخل على [join/us.zoom](https://zoom.us/join) وأدخل معّرف االجتماع )ID Meeting). وهذا متوفر في وصف الجلسة.
	- ال أو لوحك الذكي: **•** لالنضمام الى الجلسة من خالل هاتفك النقّ
- **-** يجب أن يكون لديك تطبيق برنامج Zoom على جهازك للوصول الى الجلسة. وحالما يتوفر التطبيق على جهازك، فيمكنك وببساطة النقر على الرابط المبين في وصف الجلسة.

**المشاركة في الجلسة** 

**•** تأكد أن تكون على الوضع الصامت في جهازك عندما تنضم الى الجلسة. وسيتم إيقاف تشغيل الفيديو الخاص بك بشكل تلقائي. ويمكنك التحكم بالوضع الصامت وإعدادات المشاركة من خالل أيقونات التحكم باالجتماع.

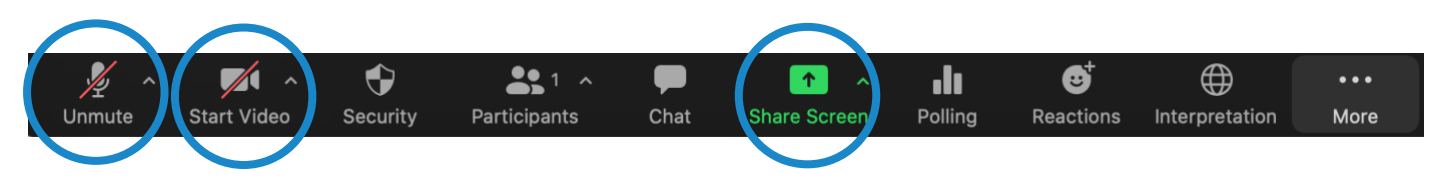

- **•** ستتم إدارة كل جلسة من قبل مدير مشاركة عن بعد )RPM). وسيتولى مدير المشاركة عن بعد RPM إدارة كل الأسئلة والأجوبة وتفاعل المجموعة.
- **•** وستتعامل كل جلسة مع األسئلة بشكل مختلف. وفي بداية الجلسة، سيقوم مدير المشاركة عن بعد )RPM )بشرح كيفية طرح األسئلة في نافذة الدردشة وكيف يمكن رفع اليد لطلب التحدث. يمكنك الوصول لهذه الوظائف من خالل النقر على أيقونات التفاعالت "Reactions "الواقعة على شريط أدوات زووم.

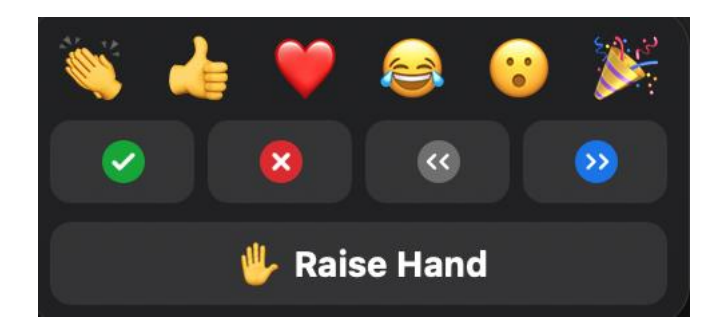

## **تجزئة غرف االجتماع**

- اختر الجلسات التي قد تستخدم خاصية تجزئة غرفة االجتماع الى غرف جانبية.
- اعتماداًعلى اإلعداد أو التشكيل المعتمد في جهازك، قد يتم وضعك في غرفة فرعية لغرفة االجتماع الرئيسية أو يمكنك أنت اختيار غرفة فرعية لالنضمام إليها.
	- إن طُلب منك أن تختار بنفسك الغرفة التي تر غب بالانضمام إليها، أضغط على أيقونة "الغرف الفرعية Breakout Rooms "من شريط األدوات لتطبيق زووم. قد توجد هذه األيقونة تحت خيار المزيد "More".
		- اتجه نحو الجانب األيمن من نافذة تجزئة غرف االجتماع واختر الغرفة التي تريدها واختر كلمة "انضم Join".

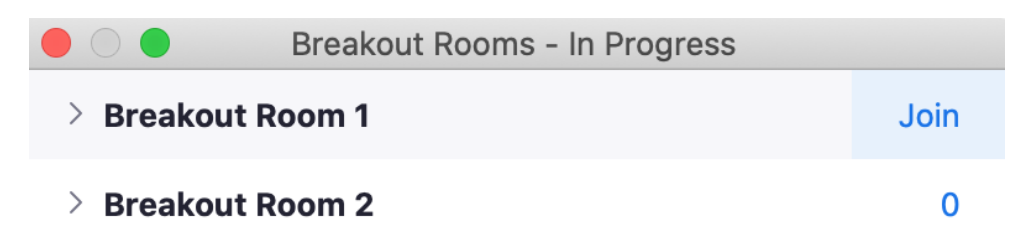

#### **الخدمات اللغوية**

**التدوين اآلني للحوار )RTT )والشرح المكتوب ألحداث العرض )CC )ضمن برنامج زووم**

- **•** سيتم توفير التدوين اآلني للحوار )RTT )المعروف أيضاً بالنسخ وكذلك الشرح المكتوب ألحداث العرض )CC ) باللغة اإلنجليزية.
	- **•** إن تم تدوين مجريات الجلسة من خالل المدونين اآلنيين المعنيين، يمكنك أيضاً فتح رابط التدوين اآلني للحوار RTT المدرج في وصف الجلسة المعنية في صفحة [الجدول.](https://schedule.icann.org/)
	- **•** فإن لم يتم تدوين الجلسة من خالل المدونيين اآلنيين وعبر خدمة RTT، فإنه سيتم تمكين خدمة زووم للتدوين الآني.
	- يمكنك الاطلاع على النص المدون أنياً الذي يوفره نظام زووم وذلك بالنقر على أيقونة الشرح المكتوب لأحداث العرض (CC) أي (Closed Captioning) في شريط الأدوات.

يرجى ملاحظة أن التدوين الأني الأوتوماتيكي المباشر للحوار قد يحتوي على عدم الدقة وأنه لايعتبر سجلأ رسمياً لما يجري خلال الجلسة. وكذلك قد اليتوفر النص اآلني للحديث المترجم للغات أخرى.

وسيتم توفير النسخ الرسمي باللغة اإلنجليزية لكافة الجلسات. وإن تم دعم جلسة ما بلغات أخرى، فإنه سيتم أيضاً توفير التدوين الرسمي اآلني لمجريات الجلسة بتلك اللغات األخرى.

#### **خدمة الترجمة الفورية**

- ستعقد كافة الجلسات التي ستتضمن توفير الترجمة الفورية التلقائية باستخدام منصة الترجمة الفورية التلقائية عن بعد )RSI )المدمجة حالياً مع برنامج زووم. ويمكنك اختيار اللغة التي ترغب بها بالنقر على أيقونة الترجمة الفورية "Interpretation "على شريط األدوات.
- وتتوفر هذه الميزة فقط للمشاركين المنضمين للجلسة من خالل تطبيق زووم مستخدمين الصوت الصادر عن جهاز الحاسوب.
	- أضغط على أيقونة الترجمة الفورية "Interpretation "على شريط األدوات لبرنامج زووم .

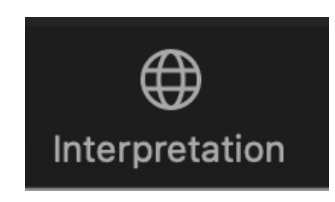

• ختر اللغة التي ترغب بها.

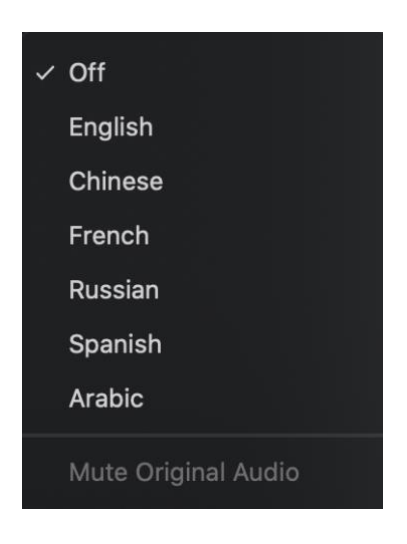

- **•** إن أردت طرح سؤال أو تقديم تعليق في أي من اللغات المدعومة، ارفع يدك االفتراضية في منصة برنامج .Zoom
	- **•** يمكنك اختيار اللغة التي ترغب بها بالنقر على أيقونة الترجمة الفورية "Interpretation "على شريط الأدوات.
		- **•** عندما يُسمح لك بالحديث، غيّر وضع المايكرفون الى عكس وضع الصامت في برنامج Zoom. أذكر اسمك لأجل التوثيق واللغة التي ستتحدث بها وأطرح سؤالك أو قدّم تعليقك.
			- **•** أكتم صوت اإلشعارات لكافة المنصات المفتوحة على جهازك.
- **•** عندما تنتهي من حديثك في جلسة برنامج Zoom، قم بوضع الصوت على الوضع الصامت أو أفصل خاصية البث الصوتي للتطبيق واستمع الى اللغة التي تختارها.
- **•** يرجى مالحظة إن كنت ستتحدث بلغة تختلف عن اللغة التي تستمع لها فإنه يتعين عليك تغيير اختيارك في كل مرة تتحدث بها لضمان سماع الترجمة الفورية من قبل مشاركين آخرين.
	- **•** في حالة عدم اختيار المتحدث لقنوات اللغات الخاصة بهم، فإنه يمكن ان يُسمعوا وذلك من خالل إلغاء كتم الصوت الأصلي (Unmute Original Audio).

## **نصائح لالستفادة القصوى من االجتماع االفتراضي:**

- **•** احرص على استخدام سماعات الرأس )سماعة ومايكروفون( إن كنت تنوي التحدث أثناء الجلسة. تحتوي سماعات الرأس على مايكروفونات وجودة صوت أفضل من السماعات ولاقطات الصوت الموجودة أصلاً في لابتوبتك أو هاتفك النقّال.
	- أذكر اسمك وانتمائك لأجل التوثيق قبل أن تُبدي بتعليقك. تحدث بوضوح وبشكل مباشر وببطء. إن كنت تقرأ بياناً أو وثيقةً، فرجاءً توقف قليلاً بين الجمل.
- **•** نحن مجتمع عالمي متعدد الثقافات ويمتلك مختلف أنماط االتصاالت. وبدون االستفادة من منافع تعابير الوجه ولغة الجسد، فقد يحصل سوء فهم أثناء التفاعل. حاول أن تكون مقتضباً عند التفاعل افتر اضباً لتجنب سوء ايصال المعلومة.
	- ِ [معايير السلوك المتوقعة](https://www.icann.org/en/system/files/files/expected-standards-15sep16-en.pdf) في ICANN **•** كن على علم بأن كافة جلسات اجتماع ICANN العامة تخضع لـ و سياسة ICANN [لمناهضة التحرش.](https://www.icann.org/resources/pages/community-anti-harassment-policy-2020-03-06-ar)
	- **•** نحن نحثك على البقاء متواصالً معنا بعد االجتماع من خالل متابعة مستجدات األخبار والنشرات االخبارية اإلقليمية. [س](https://www.icann.org/users/sign_up) ّجل [لالشتراك](https://www.icann.org/users/sign_up) هنا.

**المزيد من مصادر برنامج Zoom والدروس التعليمية**  [تحميل برنامج Zoom](https://zoom.us/support/download) [مركز المساعدة لبرنامج Zoom](https://support.zoom.us/hc/en-us) [الدوروس التعليمية لبرنامج Zoom](https://support.zoom.us/hc/en-us/articles/206618765-Zoom-Video-Tutorials)

ويوفر برنامج Zoom أيضاً <u>تمريناً من خلال البث [المباشر](https://support.zoom.us/hc/en-us/articles/360029527911)</u> ومجانياً لكل من يرغب بتعلم المزيد.

# بث جلسات برنامج Zoom عبر اليوتيوب

اختر الجلسات التي سيتم بثها عبر اليوتيوب الستضافة أعضاء المجتمع الذين قد اليمتلكون عرض النطاق الترددي للمشاركة بشكل فعال في الجلسات من خلال برنامج Zoom. لطرح الأسئلة وإبداء التعليق أو للتفاعل مع مقدّمي العروض أو مع باقي الحاضرين في الجلسة، سيتعين عليك االستفادة بشكل أكبر من برنامج Zoom.

- **•** إن تضمنت الجلسة البث المباشر عبر اليوتيوب، سيتم توفير رابط المشاهدة في تفاصيل وصف الجلسة على صفحة [الجدول.](http://schedule.icann.org/)
- **•** لمشاهدة عرض الجلسة من خالل البث الحي لليوتيوب، أنقر على الرابط المدرج في وصف الجلسة والذي سيُفتح في متصفح من متصفحات الإنترنت.
	- **•** تأكد من أن مستوى الصوت في جهازك وفي منصة اليوتيوب ليس على الوضع الصامت.

**ICANN.ORG**